#### **Outils utilisés par ce wiki :**

FileZilla pour les transfert de fichier Notepad++ pour modifier les fichiers php & xml

# **! ne pas confondre n° d'ordre / n° d'adhérent !**

### **Accès au site via FileZilla :**

**! Faire une sauvegarde en local avant de modifier quoi que ce soit ! ! Travailler sur une copie !**

id : sel7collines /

Public : date des rdy dans actualité / rencontres : w/s7c/xml/actualite/actu\_public.xml Privé : date des rdv dans actualité / rencontres : w/s7c/xml/actualite/actu\_prive.xml Public : témoignages : w/s7c/xml/actualite/tem0001.xml ; (idem pour programme) Privé : : témoignage : w/s7c/xml/actualite/tem0002.xml ; (idem pour programme). N'ai plus valable depuis décembre 2021.

Public : dates des rdv ds adhésion : w/s7c/adhesion.php Public : présentation : w/s7c/presentation.php Adhérant : w/s7c/doc/ on y trouve : journaux, flyer, animation...

*Concernant les pages actu\*.xml, tem\*.xml, prog\*.xml (/w/s7c/images/icones/) Placer le titre, l'illustration, l'intro, le texte, les notes & les images entre les balises, exemple :* 

#### <article>

<titre>TITRE</titre> <illustration>IMAGE.png</illustration> <intro>INTRO</intro> <texte>TEXTE </texte> <images/> </article>

*On peut ajouter des photos: les renseignements sont à fournir entre les balises <image></image>.*

*Indiquer le type de la photo (ls=paysage, pt=portrait), une légende & le nom de la photo. Les photos sont à placer en double, dans le dossier* /images/actualites *en format 800x600* 

*&* /images/actualites/mini *en format 58x44 (il s'agit des vignettes) si possible en JPG moyen Le format des illustrations 72 pixels PNG transparent, dimensions : de 80 à 100 par 80 à 100 pixels dans le dossier* images/icones

#### **page adhésion :**

www\sel7collines\proteger\adhesion.php cette page « attaque » directement la BDD. (logique) si des changements sont à effectuer, se référer aux noms des champs de la BDD.

#### **YahooGroupe : permet de gérer le mailing des SEListes :** plus valable https://fr.groups.yahoo.com/neo/groups/seldesseptcollinesdesainte/info id : seldesseptcollinesdesainte

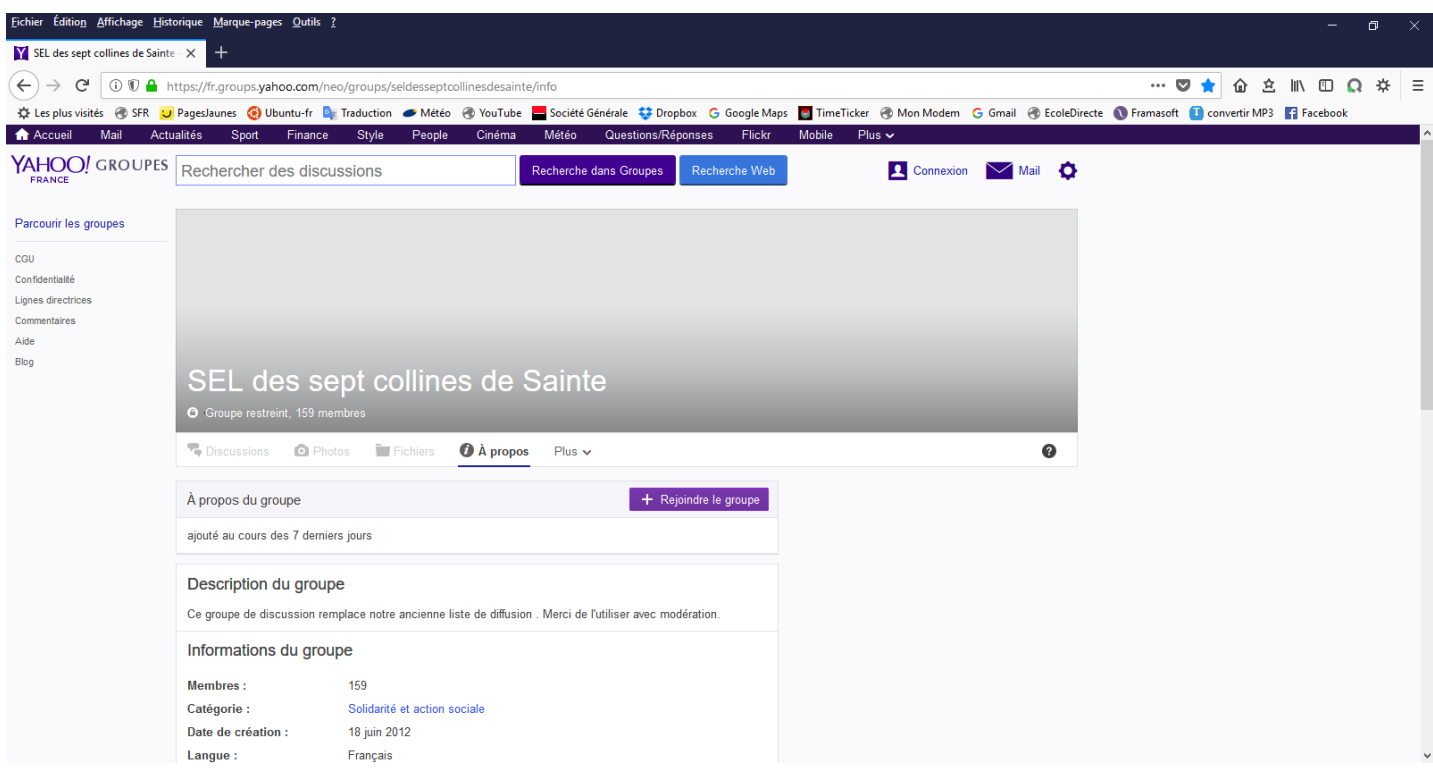

Haut à Droite, connexion. id, mdp ; à gauche, choisir la liste de diffusion à gérer

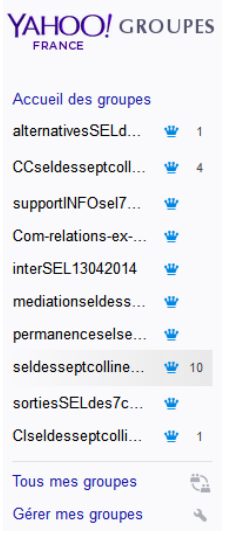

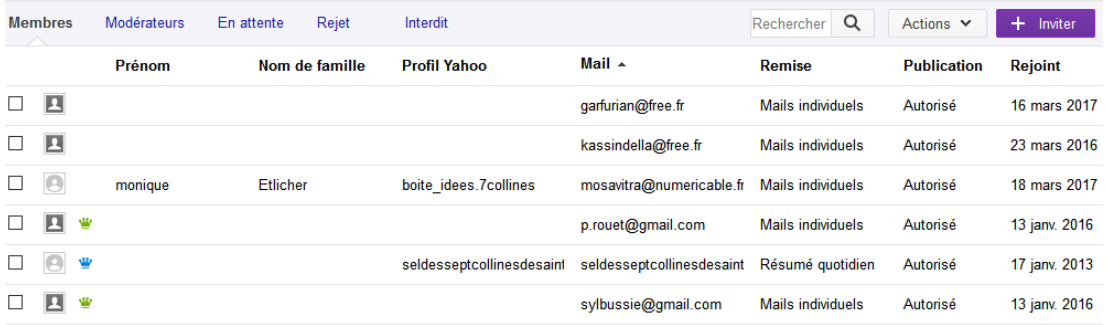

# puis gestion

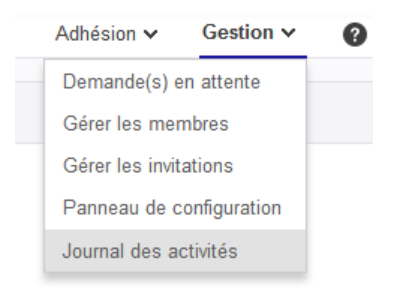

gérer les membres / gérer les invitations

accès BDD : liste des SEListes, adresse, tel, mail... une colonne a été ajouté en décembre 2021 dans membres : solde.

https://sql.webmo.fr/index.php?username=sel7collines&server=sql1 id : sel7collines

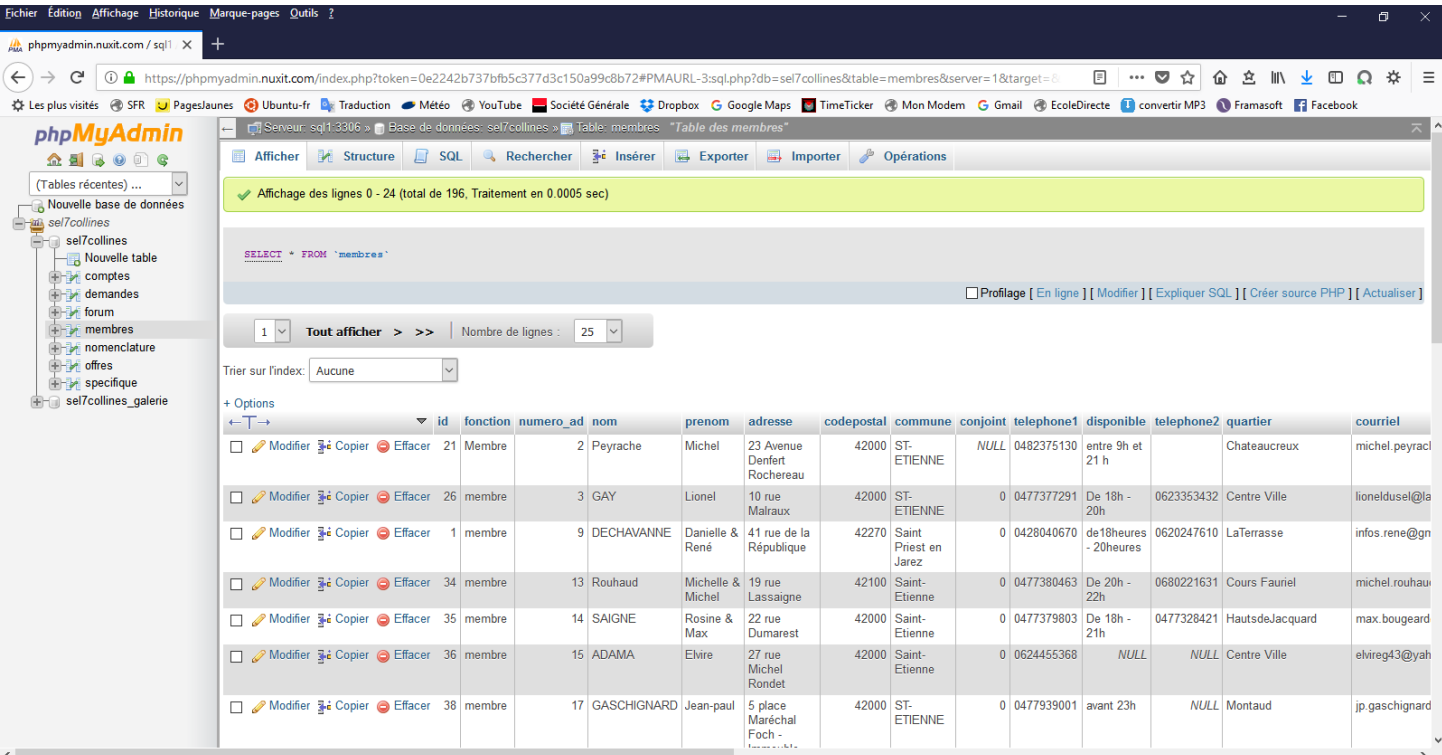

**depuis le site, modif d'un compte** : www.sel7collines.fr/administrer/administrateur.php id : admininfo / pw

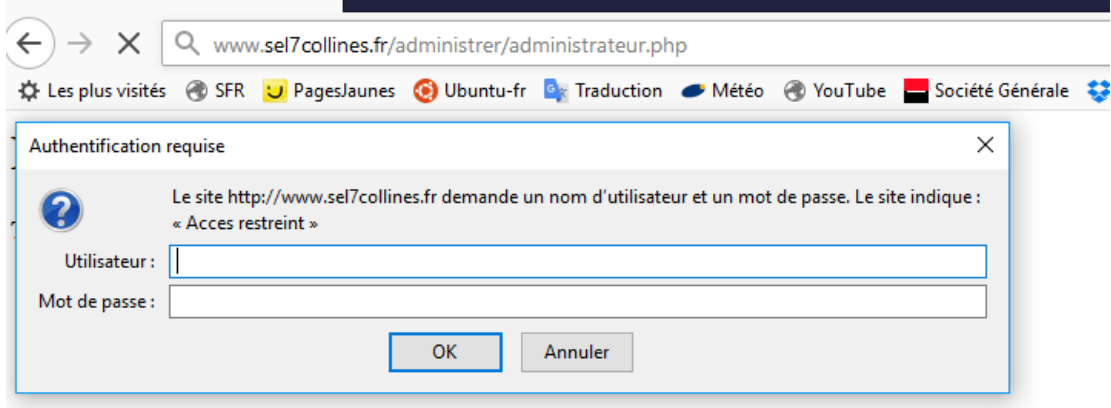

entrer n° adhérant ; on entre à la place du SEListe.

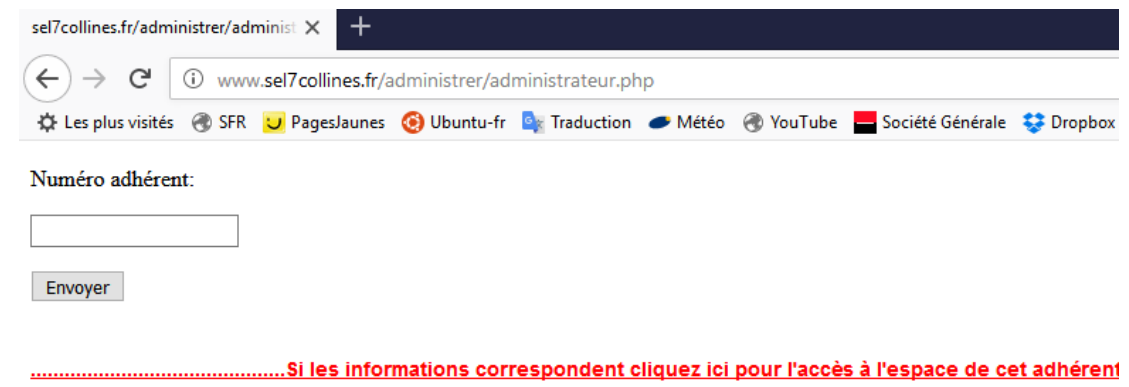

On peut alors faire tout ce que peux faire l'adhérent : compte, mot de passe, etc

 $\_$  , and the set of the set of the set of the set of the set of the set of the set of the set of the set of the set of the set of the set of the set of the set of the set of the set of the set of the set of the set of th

**Adhésion :** www.sel7collines.fr/protéger/adhesion.php id : collégiale / pw

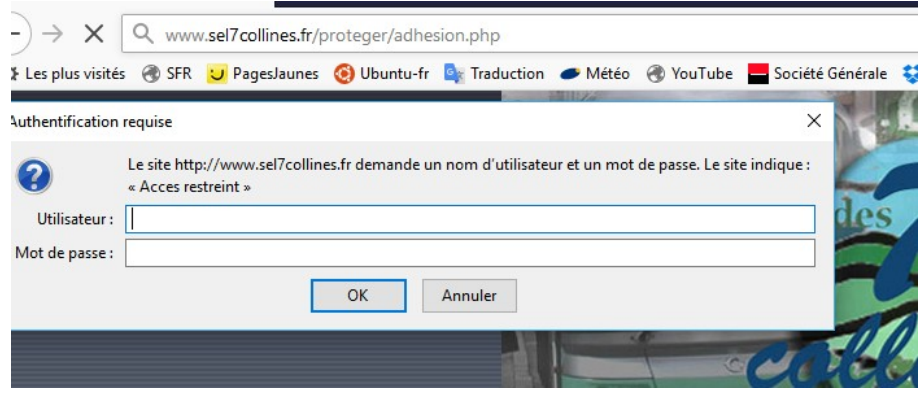

## **Contribution des membres à la gestion du sel :**

Se connecter sur : https://sql.webmo.fr/index.php?username=sel7collines&server=sql1 id : sel7collines (déjà écrit); pw :

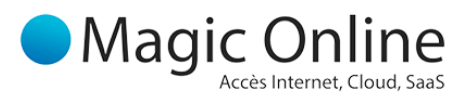

phpMyAdmin Magic Online

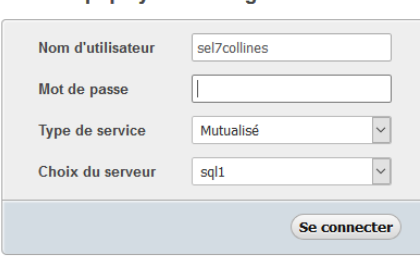

### Vous arrivez sur l'écran suivant :

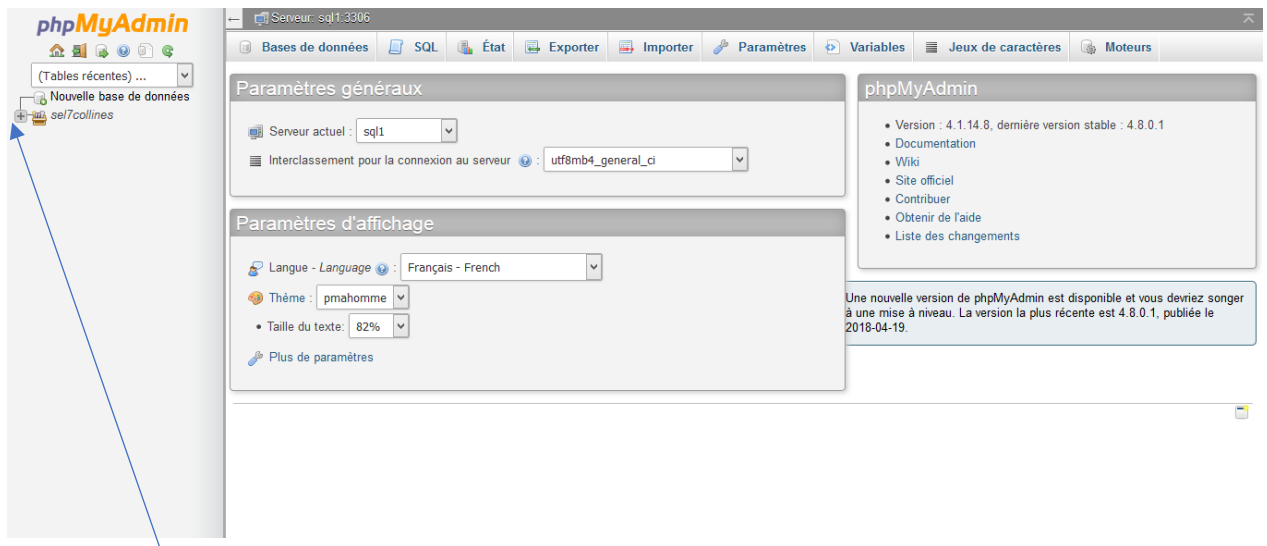

Cliquez sur le + devant sel7collines pour ouvrir l'arborescence

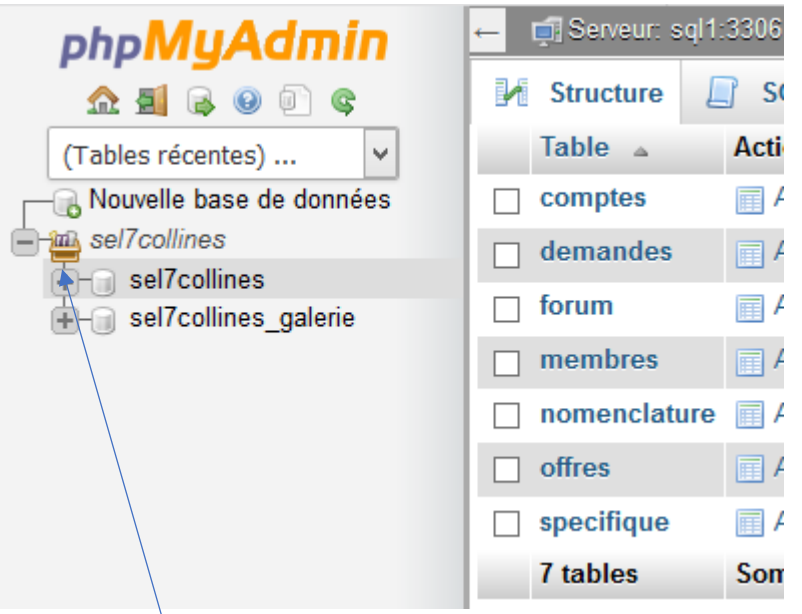

### Cliquez sur le **+** en face de sel7collines (non italique) On obtient l'écran suivant :

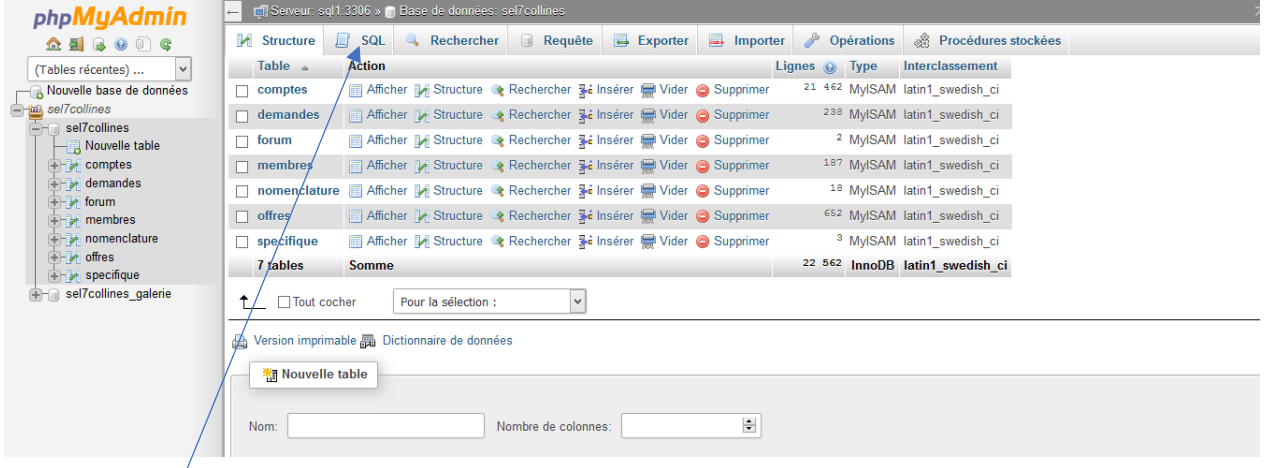

#### Cliquez sur SQL bouton [vider] pour la ligne 1 (Ajuster la requête suivante avec l'année & le montant, voir AG)

```
SELECT 0,null,'Contribution 2020 au fonctionnement du SEL',60,579,'1501 Gestion du SEL,
conformément à la décision de l Assemblée Générale',id,concat(numero_ad,' ',prenom,'
,date(now()) FROM `membres` WHERE numero ad<1001 AND fonction = 'membre' OR
fonction = 'tresorier' ORDER BY `numero_ad` ASC
```
(version 2021) Copier la requête obtenue dans la cellule suivante :

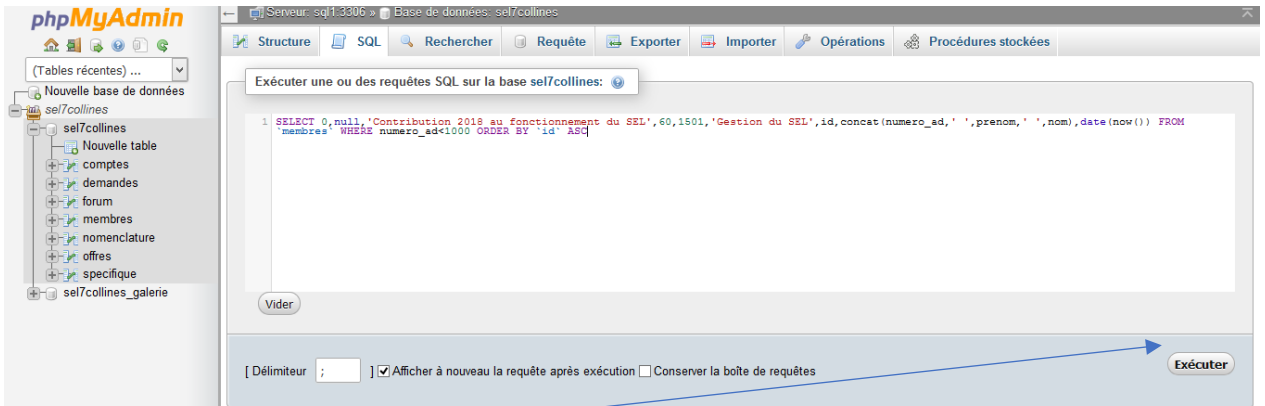

# Cliquez sur Exécuter S'affiche alors la liste préparatoire des transactions prévues par cette requête :

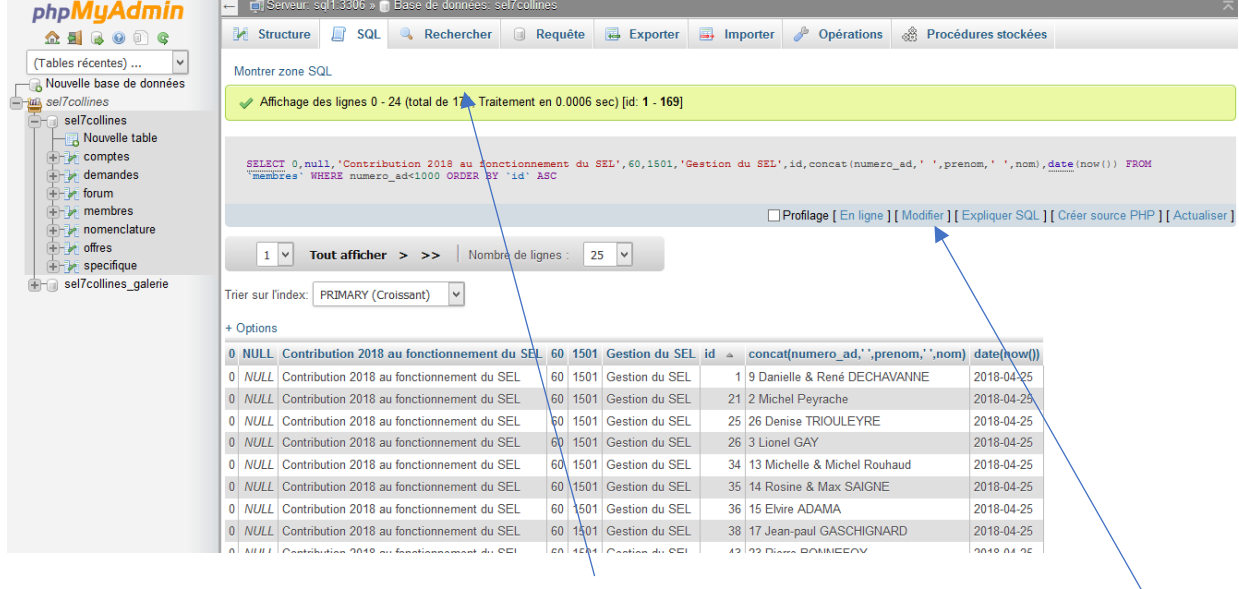

Contrôler le nombre de membres impactés, (ici 174). Si c'est correct, cliquez sur Modifier,

Une nouvelle fenêtre apparaît Copier le code suivant :

insert into comptes

Coller le code précédent au début de la requête comme indiqué sur cet écran :

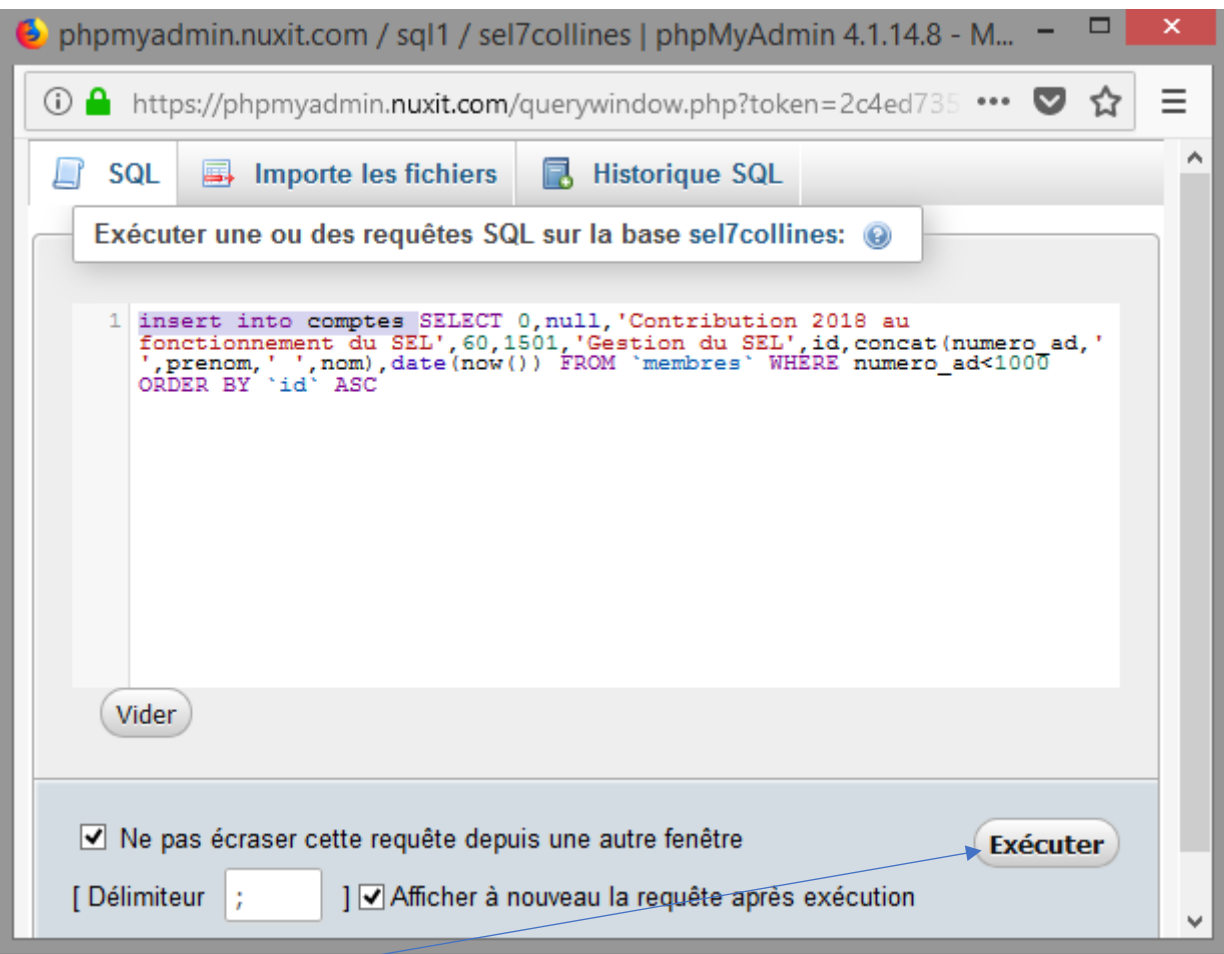

Cliquez sur Exécuter La mise à jour est faite.

======================================================

*SELECT 0,null,'Gestion du SEL',60,1501,'Gestion du SEL',id,nom,now() FROM `membres` WHERE numero\_ad<1000 ORDER BY `id` ASC ;*

ligne de commande modifiée :

insert into comptes SELECT 0,null,'Contribution **2019** au fonctionnement du SEL',**60**,579,'1501 Gestion du SEL, conformément à l'AG',id,concat(numero\_ad,' ',prenom,'f ',nom),date(now()) FROM `membres` WHERE numero\_ad<1000 ORDER BY `id` ASC

=================

#### **Dans le cas d'une erreur dans la transaction des charbons :**

repérer transaction erronée depuis le compte du SEListe :

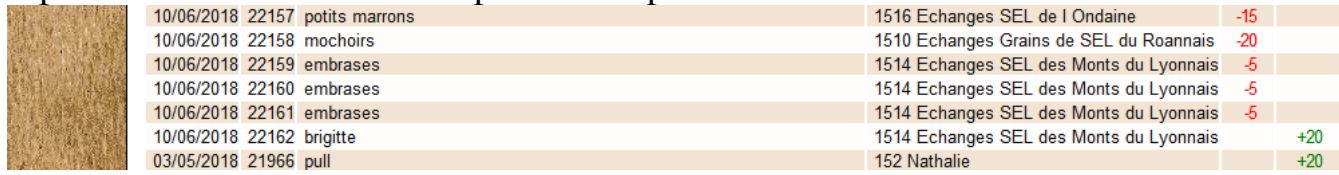

# (ici id=22159-61)

# ouvrir BDD – onglet [compte]

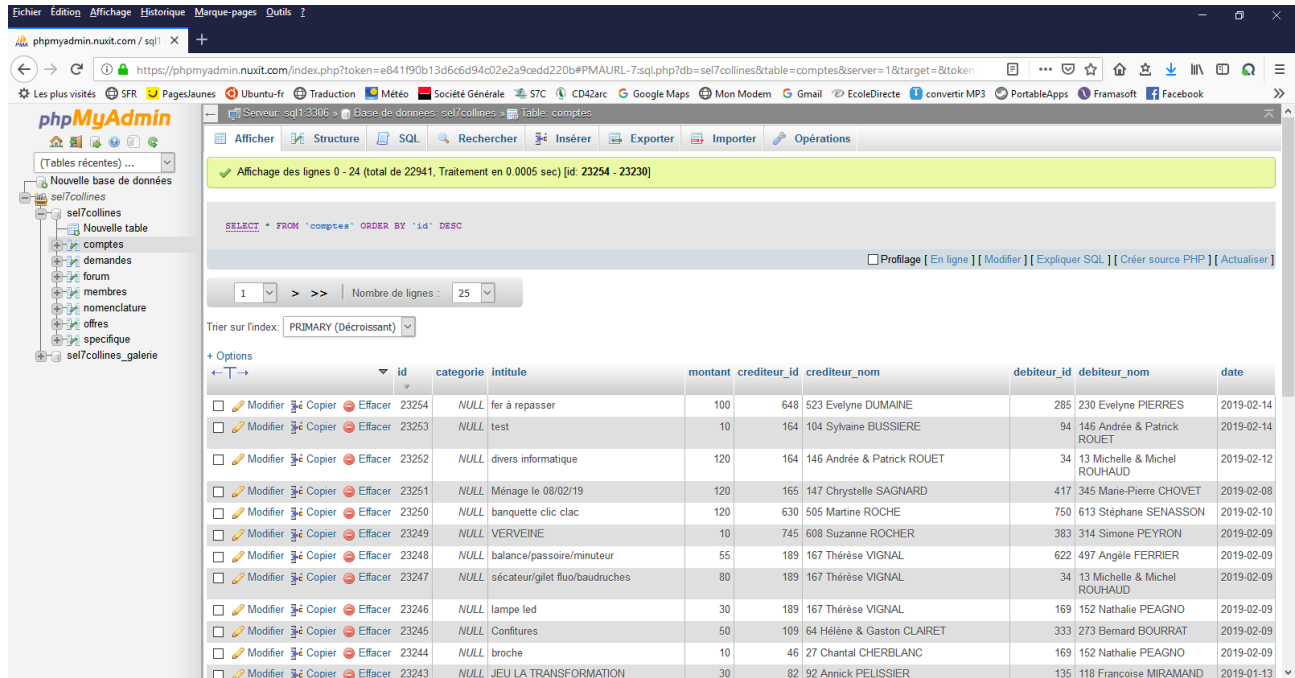

#### cliquer sur [modifier]

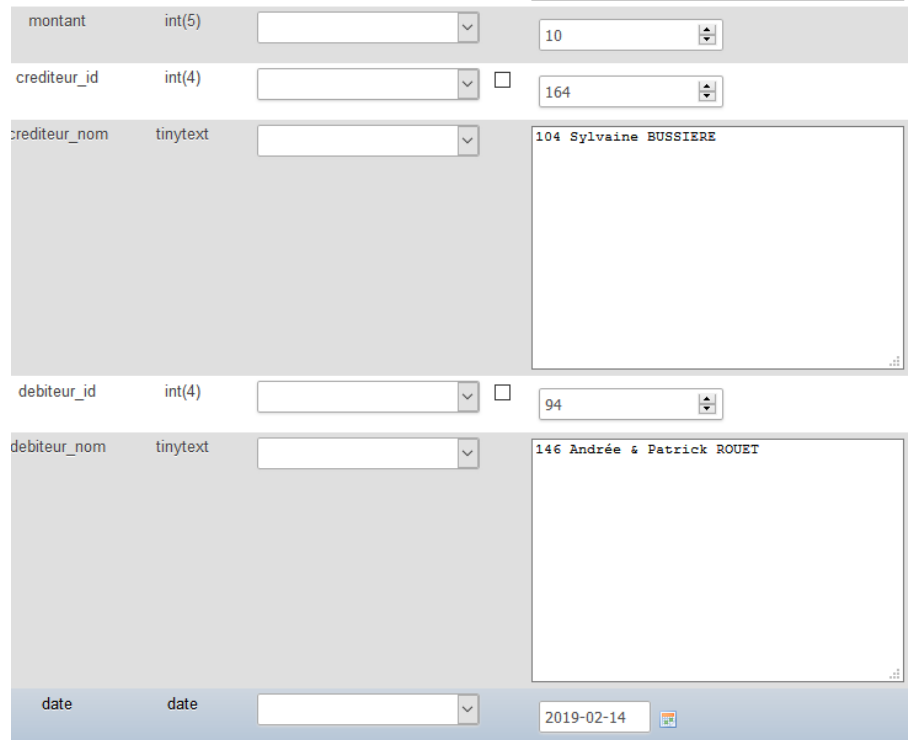

on y voit : « crediteur\_id », « debiteur\_id », « montant », « date »…

#### **! le n° id ce n'est pas le n° de membre mais le n° d'ordre dans la BDD !**

il suffit de modifier/inverser **directement** dans les champs (ici inverser 94 & 164) pour que le débité devienne le crédité.

Valider en cliquant sur [Exécuter] plus bas dans la page.Effet immédiat.

# **Instructions pour supprimer vieilles offres & demandes – Base de Données :**

Accès à la BDD du SEL

Faire la sauvegarde de toute la base "sel7collines" en l'exportant au format "SQL" avant toute modif.

Exporter la table "offres":

- Version personnalisée
- Format "Open Document Spreadsheet"
- Cocher "afficher les colonnes"

Ouvrir le document exporté sous Tableur

- Faire un tri par date

- Supprimer les lignes concernées (avec le tri, les intitulés de colonnes peuvent basculer en fin de fichier... Si c'est le cas, créer 1 ligne pour les intitulés & couper-coller pour les remettre en haut)

- Enregistrer le fichier

Avant d'importer: vider le contenu de la table existante:

- Opérations

- Vider la table – TRUNCATE

Importer le nouveau fichier au format "Open Document Spreadsheet" (cocher "afficher les colonnes")

Le même pour "demandes" & aussi pour des modifs concernant les membres

**Attention** : il vaut mieux interdire l'accès à la base de données pour éviter qu'un séliste n'ajoute des données pendant le temps des modifications. Pour cela, le plus radical est de passer par FTP (FileZilla) & de changer le mot de passe de connexion dans le fichier "/www/sel7collines/include/connexion.inc.php". (ligne 7)

========================================================

#### **Ancien adhérant qui revient :**

- l'inscrire normalement (s7c/proteger/adhesion.php)
- récupérer dans une ancienne liste, son n° id (**pas n° membre !**)
- dans la BDD, remplacer le nouvel id par l'ancien (permet de récupérer l'ancien solde de charbons, positif ou négatif)

========================================================

### **Image du fond de page :**

elle se trouve dans /../images/specifique/\*.jpg l'appel se trouve dans style /../screen/commun.css → ligne 12

# **Page affichée après connexion** : appel dans index3.php ligne 43 : document.location.replace("membres.php")

# **Où changer les mots de passe des messageries**

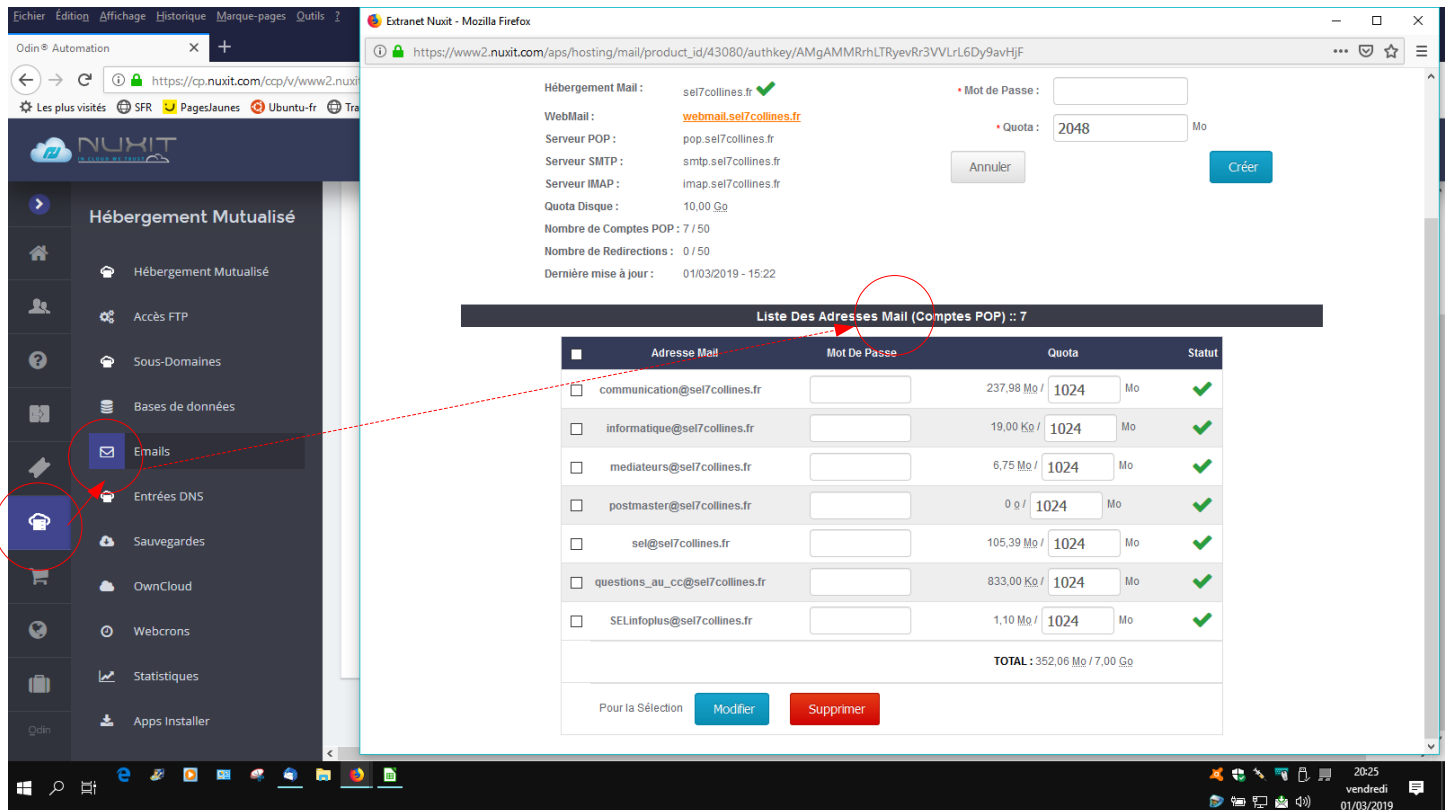

===========================================================

# *Voici le message qu'on reçoit de Yahoo! Groupes. (mars 2019)*

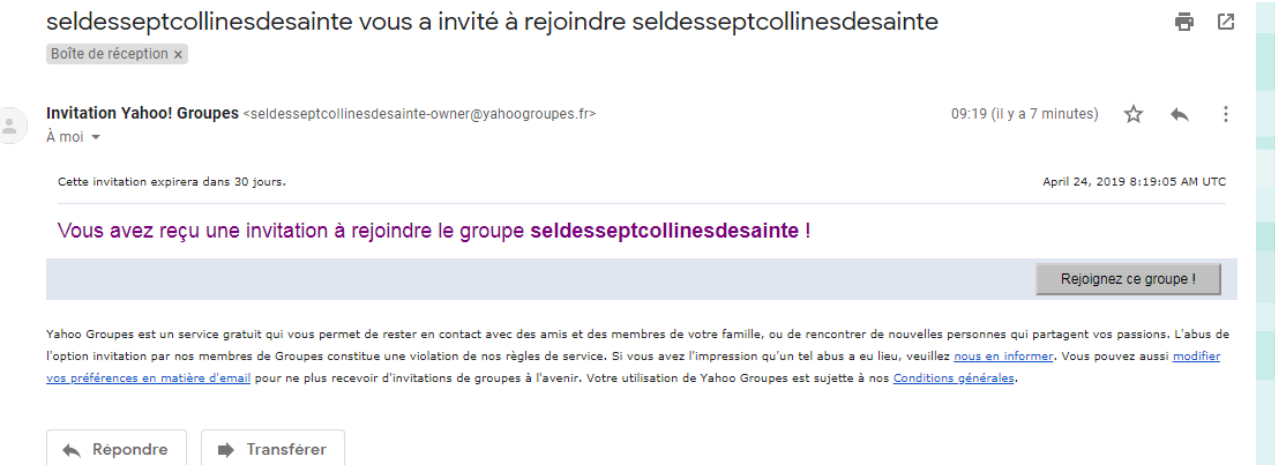

*Cliquez sur [Rejoignez ce groupe!] On arrive sur la page de Yahoo!*

Vous avez reçu une invitation préalablement approuvée de la part du modérateur du groupe. Cliquez sur le bouton Rejoindre pour devenir membre. Vous serez abonné à la liste de diffusion du groupe. Vous pouvez accéder aux messages archivés, aux photos, aux fichiers et aux outils web lorsque vous vous connectez à l'aide de votre identifiant Yahoo.

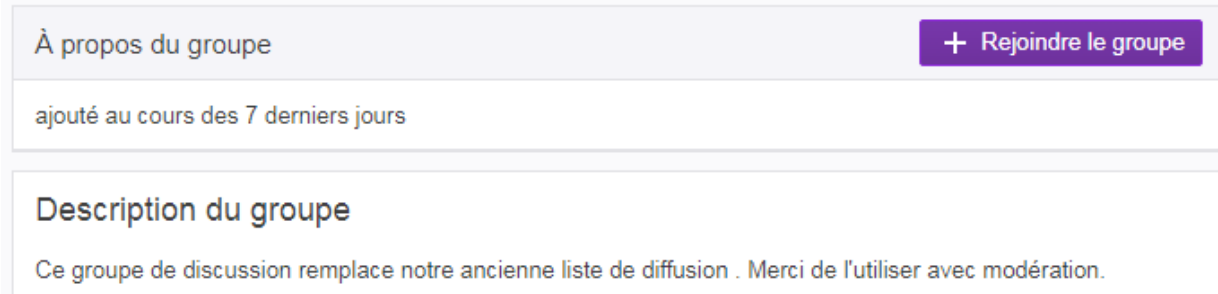

- *Cliquez à nouveau sur [Rejoindre le groupe]*
- *Seconde page Yahoo pour finir l'inscription :*
- *Remplir « Afficher le nom »*
- *On laisse les autres cases…*
- *On répond a la question : « je ne suis pas un robot »*
- *cliquez sur [Envoyer une demande]*

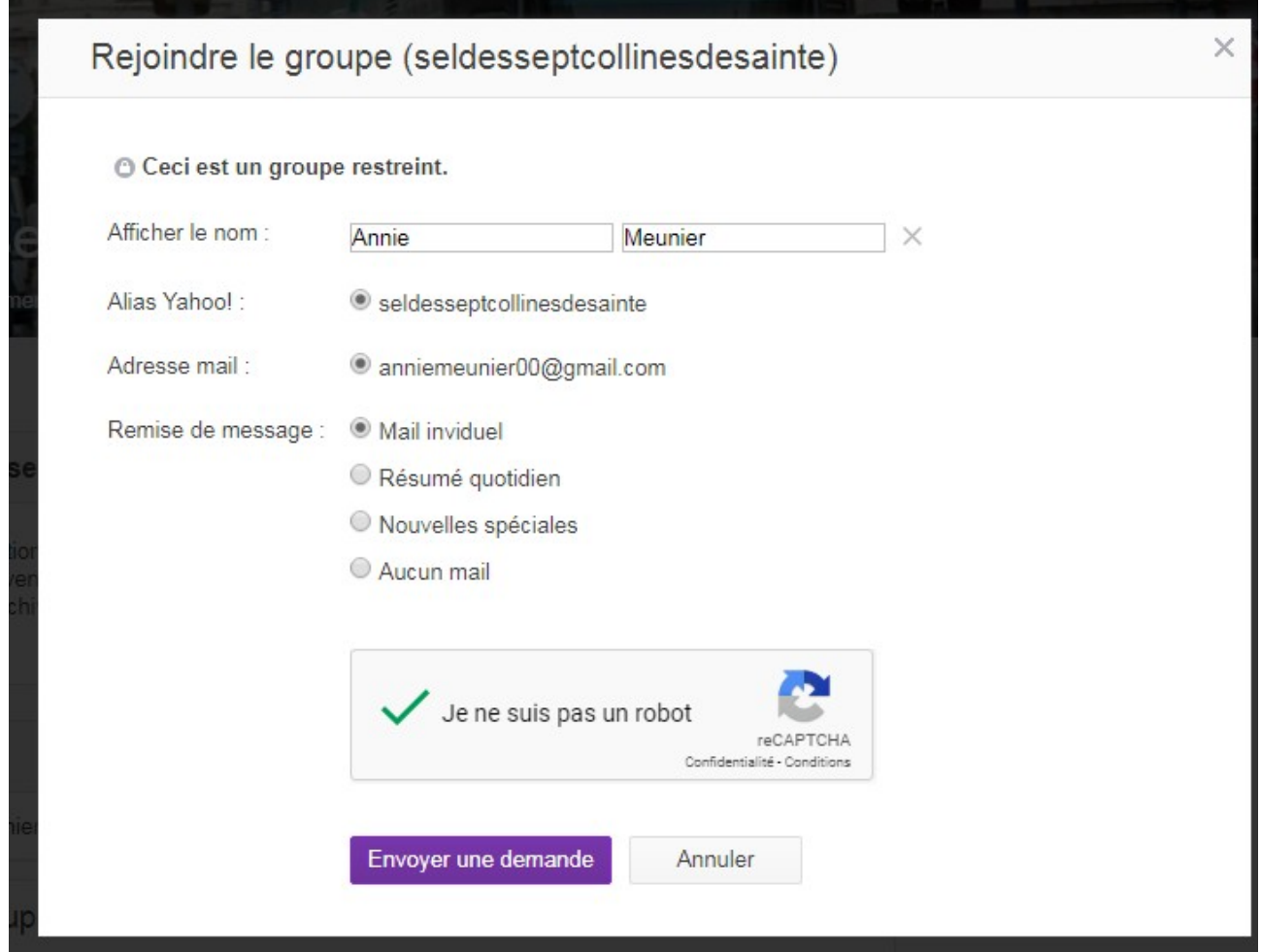

*voici la dernière fenêtre de confirmation...*

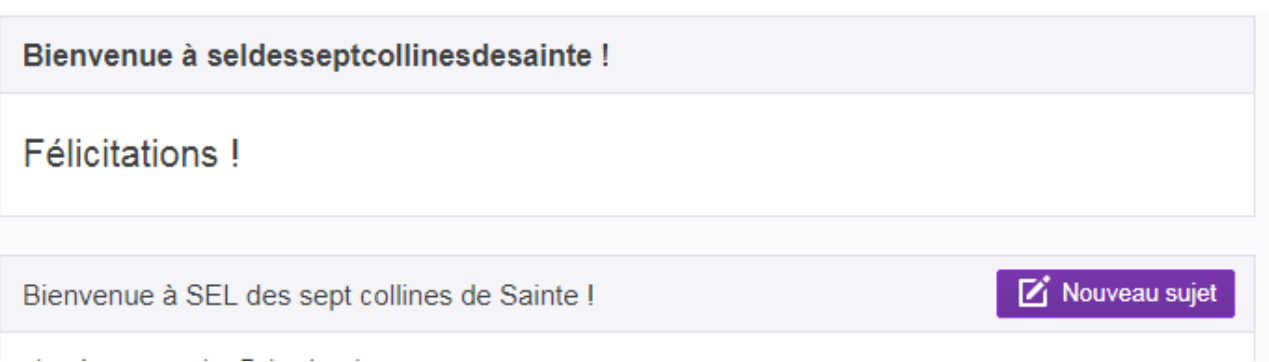

*Vous voila inscrit sur la liste de diffusion du Sel des 7 Collines via Yahoo! Groupes. Vous pouvez fermer la page.*

=======================================================

**Depuis le 24 octobre 2019** la liste de discussion est gérée par la CI via FramaListes.

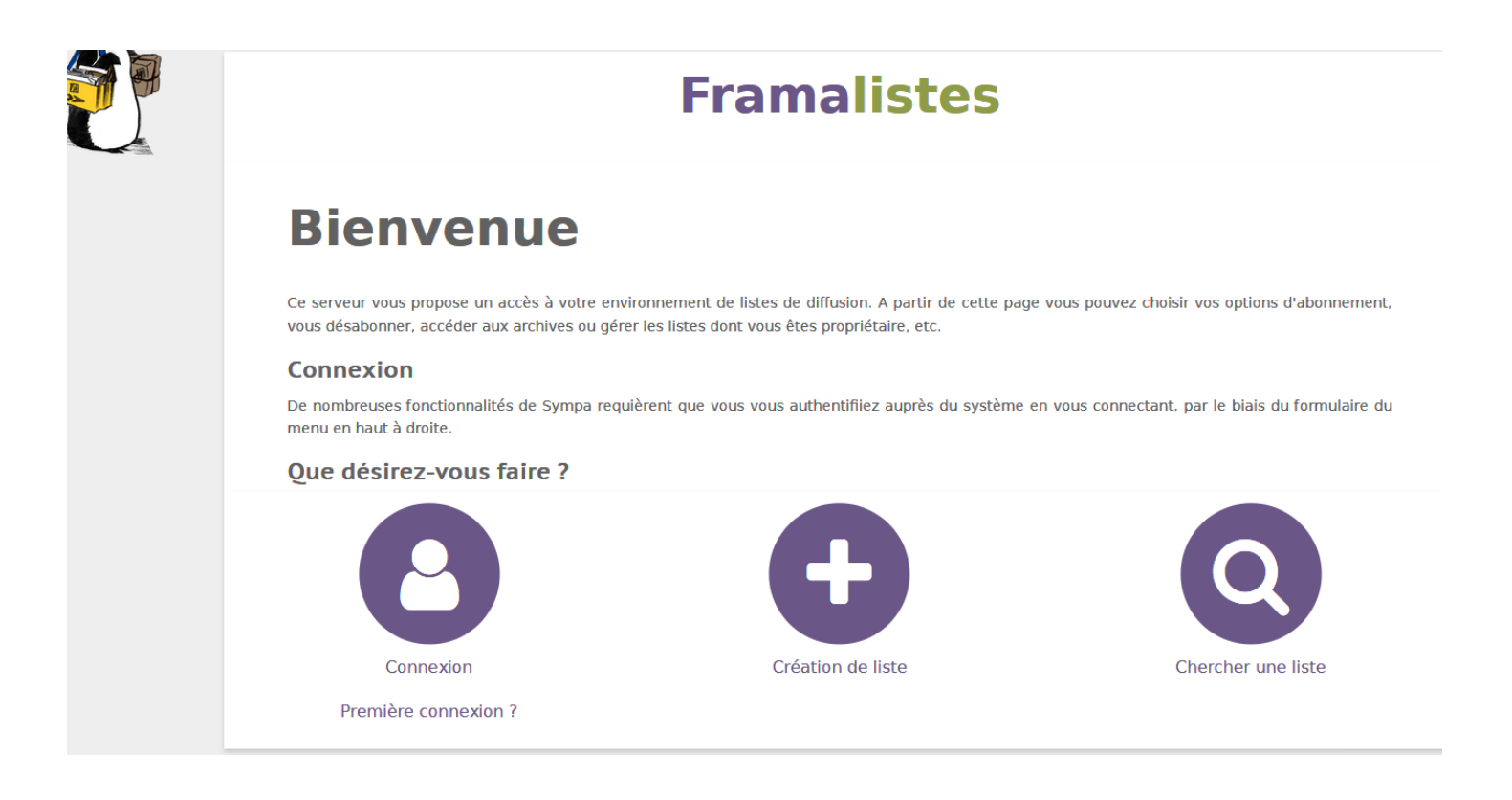

Connexion par ID + PW (voir commission informatique)

#### & Connexion

Vous devez vous connecter pour accéder à votre environnement personnalisé ou effectuer un

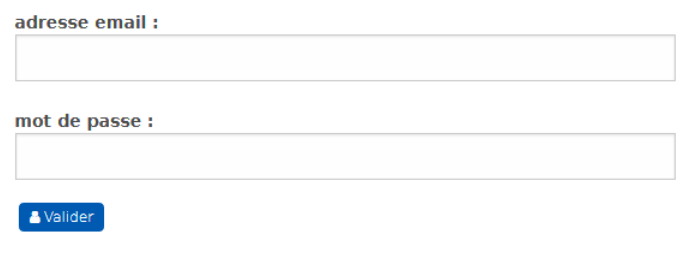

Puis : Mes listes / sel7collines.

# On arrive sur la fenêtre d'administration de la /des listes.

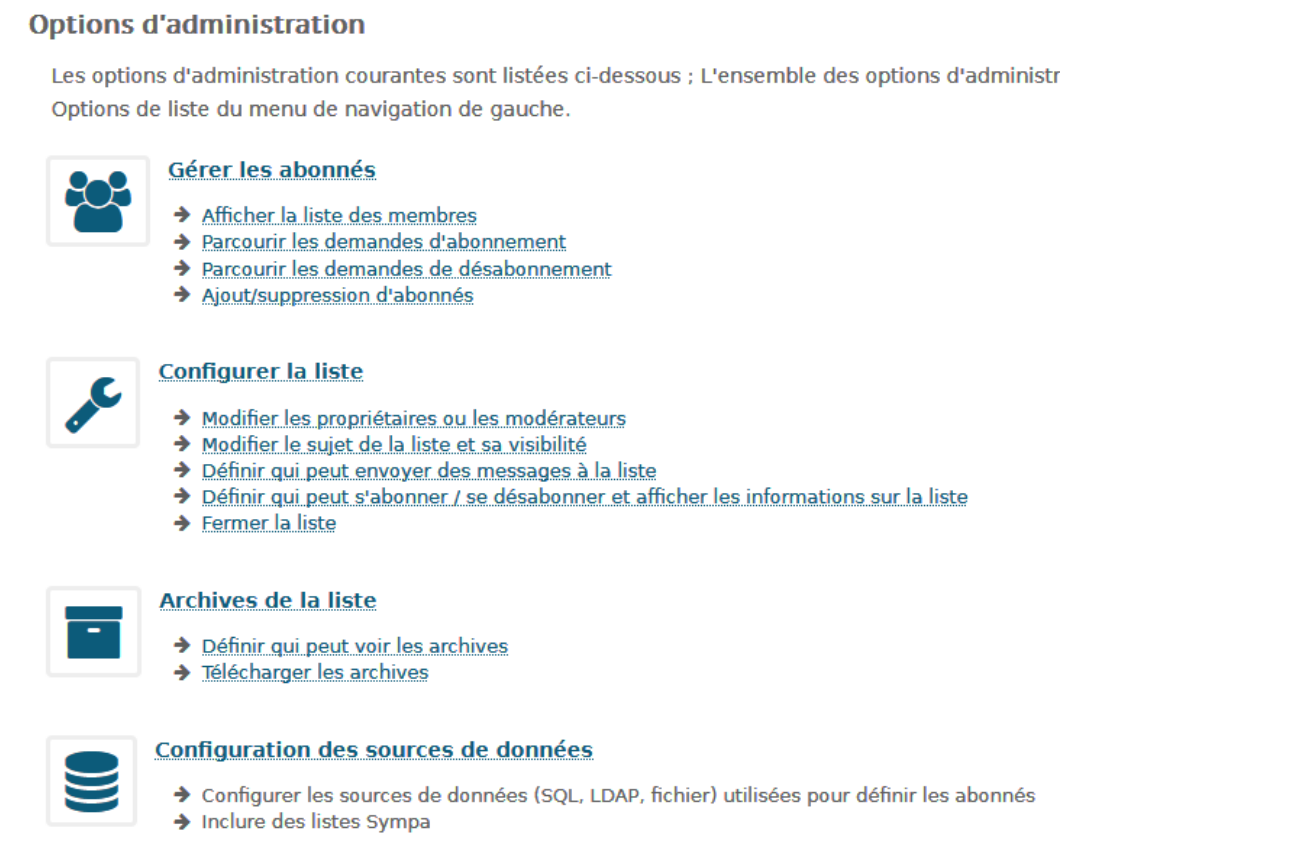

Plus facile a gérer que Yahoo Groups! On peut « pousser » les adhérents (Ils n'ont plus besoin de confirmer l'inscription).

**===================================================**

# **Importer une liste adhérents** dans la base de données :

https://sql.webmo.fr/index.php?username=sel7collines&server=sql1

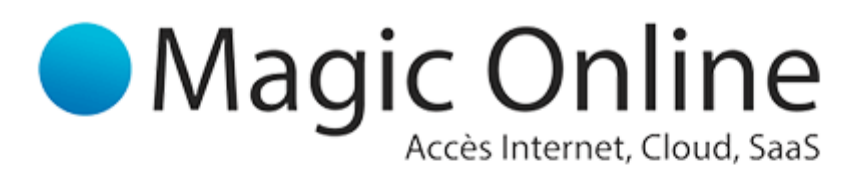

### phpMyAdmin Magic Online

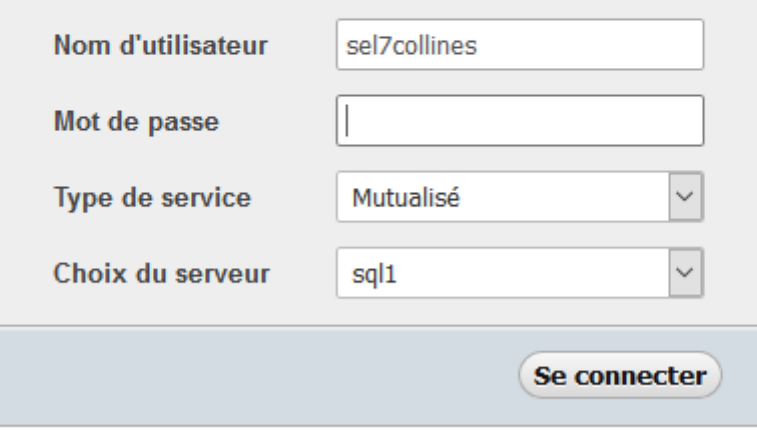

#### PW.

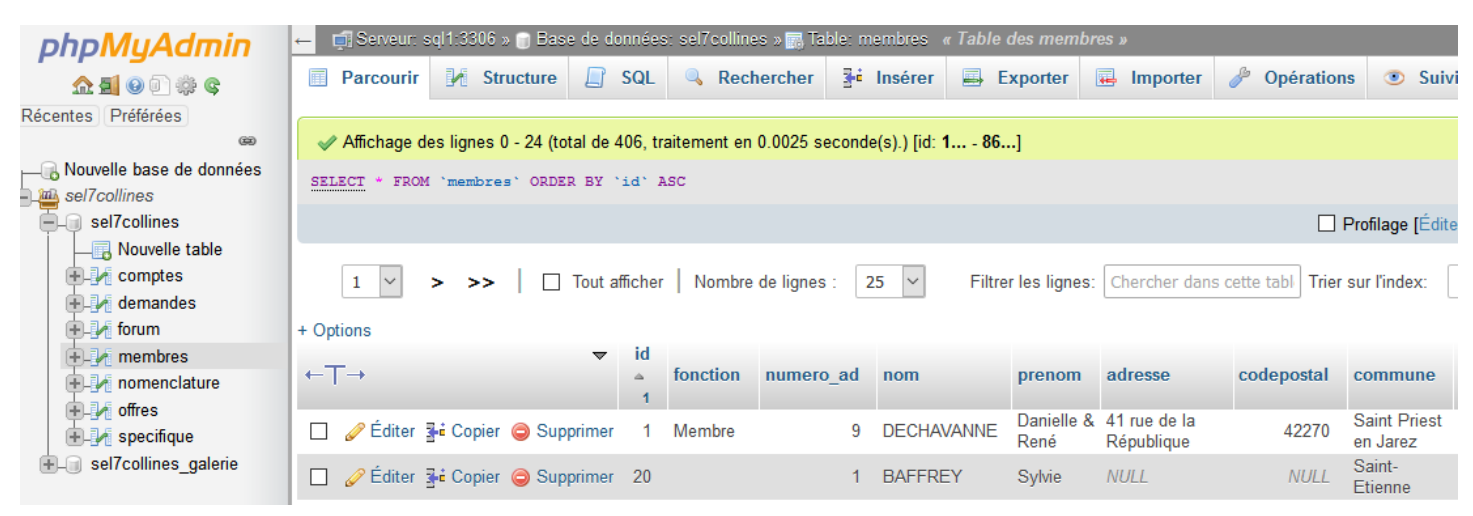

# cliquez sur **importer**,

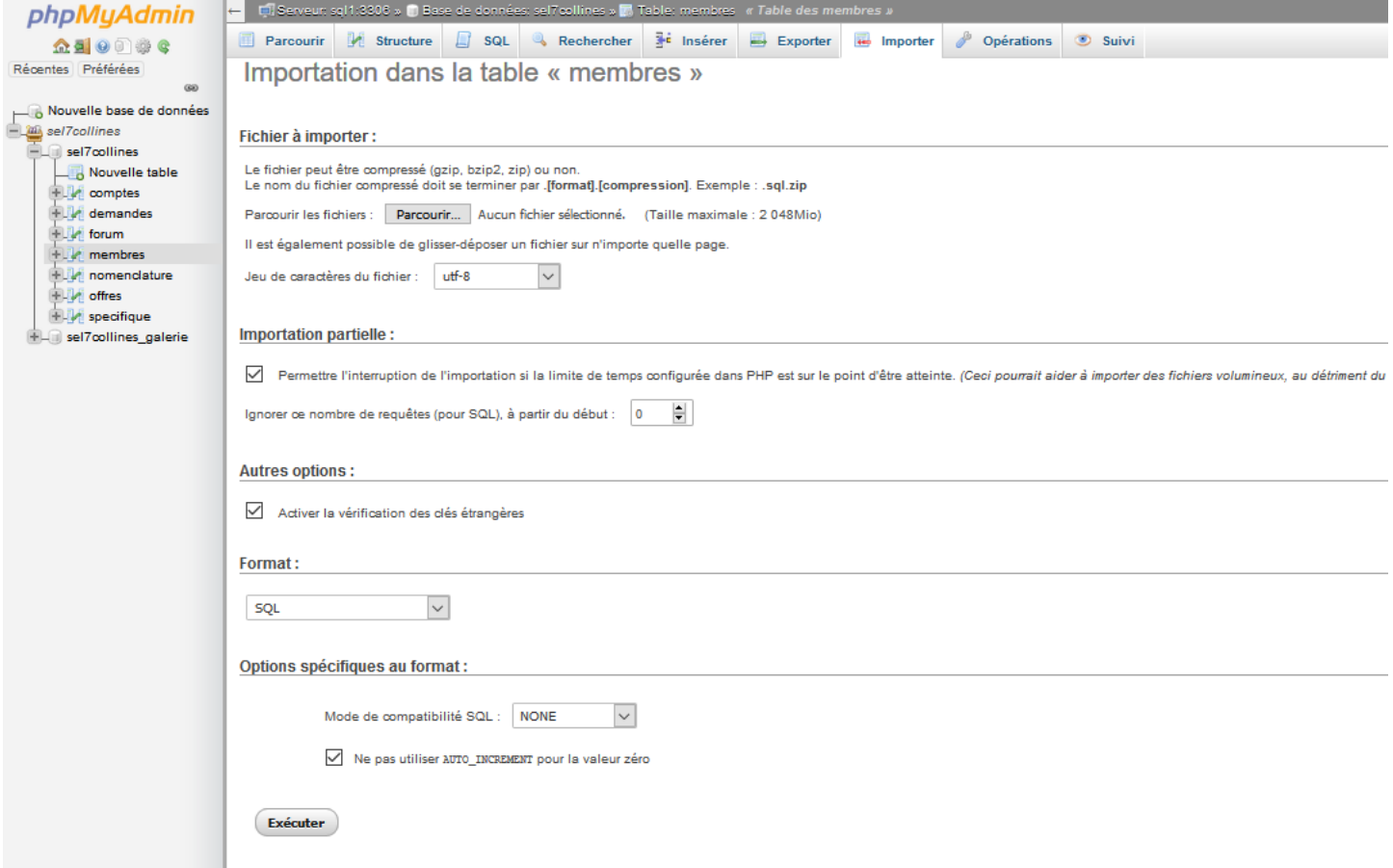

**parcourir…** le format est automatiquement détecté (en juin 2020)

le fichier (ici libre-office – classeur) il faut que l'onglet est le même nom que dans la BDD (ici, membres) sinon, création d'une autre liste.

Qu'il n'y est aucune confusion dans les 'login', pas d'accentué (L'idéal serait de supprimer l'ancienne liste).

**===================================================**